**GARMIN** 

## 7.7 User Waypoints (User)

In addition to the airport, VOR, NDB and intersection information contained in your Jeppesen NavData® card, the GTN 6XX allows you to store up to 1,000 user-defined waypoints. The User Waypoint Page displays the waypoint name (up to six characters long), identifier and radial from two reference waypoints, distance from one reference waypoint, along with the user waypoint's lat/lon position.

FPL The following descriptions and abbreviations appear on the User Waypoint Page:

- Ref Wpt Reference waypoint identifier (name)
- Radial Radial from reference waypoint, in degrees magnetic or degrees true (depending upon unit configuration)
- Distance Distance from reference waypoint, in nautical miles/statute miles/kilometers (depending upon unit configuration)

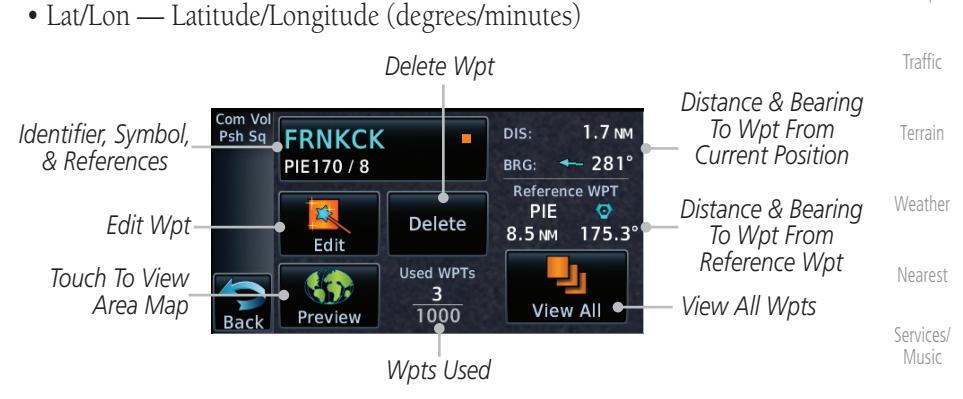

**Figure 7-21 Waypoint Info for a User Waypoint**

Select another Waypoint by touching the **Waypoint Identifier** key, entering the characters for the desired name with the alphanumeric keypad, and then touching the Enter key. You may also search through the list by touching the View All key and then choosing from the existing list of User waypoints by touching the desired waypoint from the list.

Appendix

Utilities

System

Messages

Symbols

Foreword

Getting Started Audio & Xpdr Ctrl

Com/Nav

Direct-To

Proc

Wpt Info

Map

Index

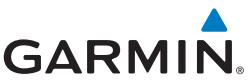

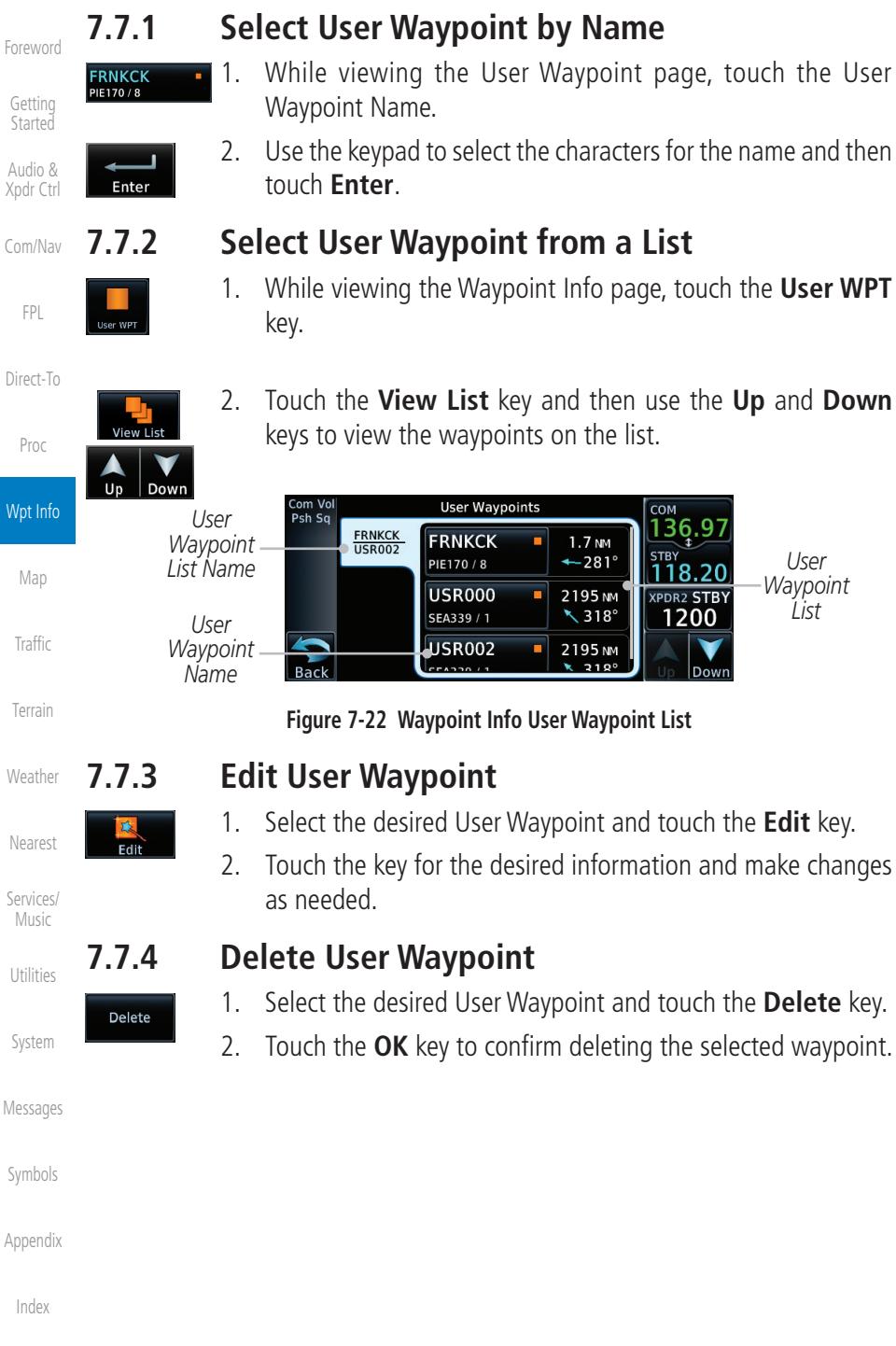

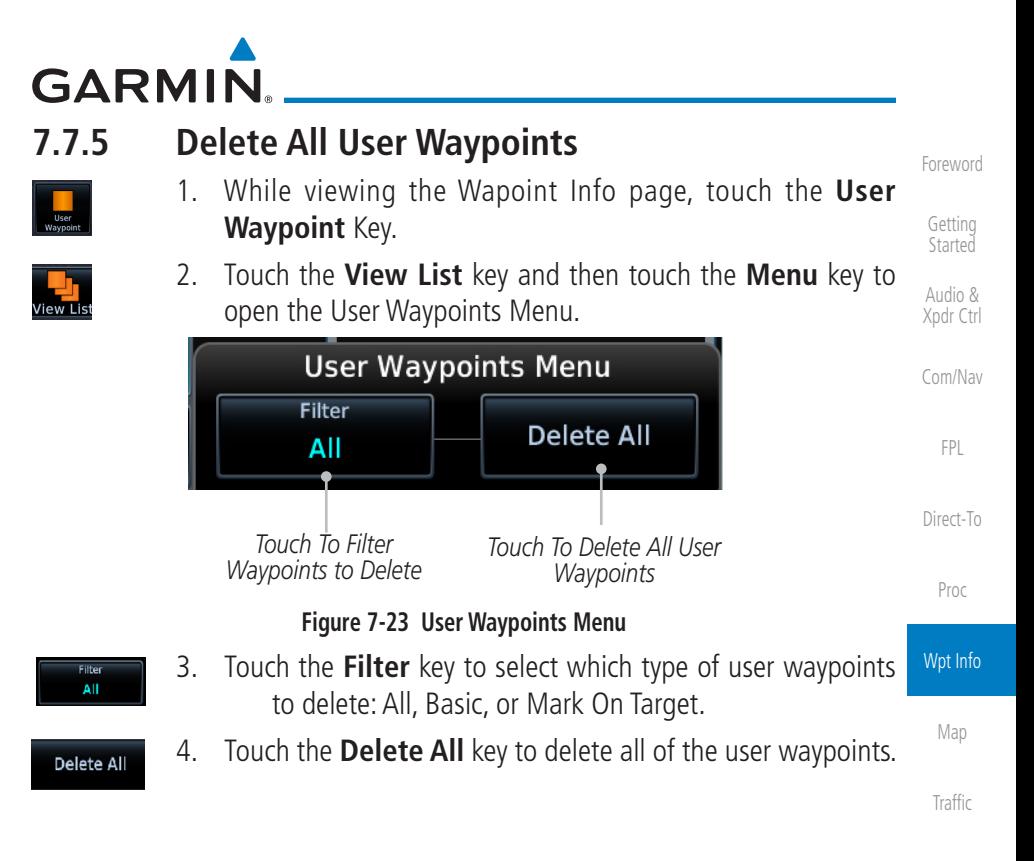

Weather

Nearest

Services/ Music

Utilities

System

Messages

Symbols

Appendix

Index

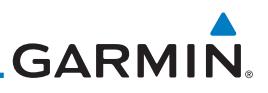

## 7.8 Create Waypoint

Foreword

Getting **Started** Audio &

User waypoints are created from the Create User Waypoint page. To create a new user waypoint, simply enter its name (identifier) and position, or reference another waypoint by radial and distance.

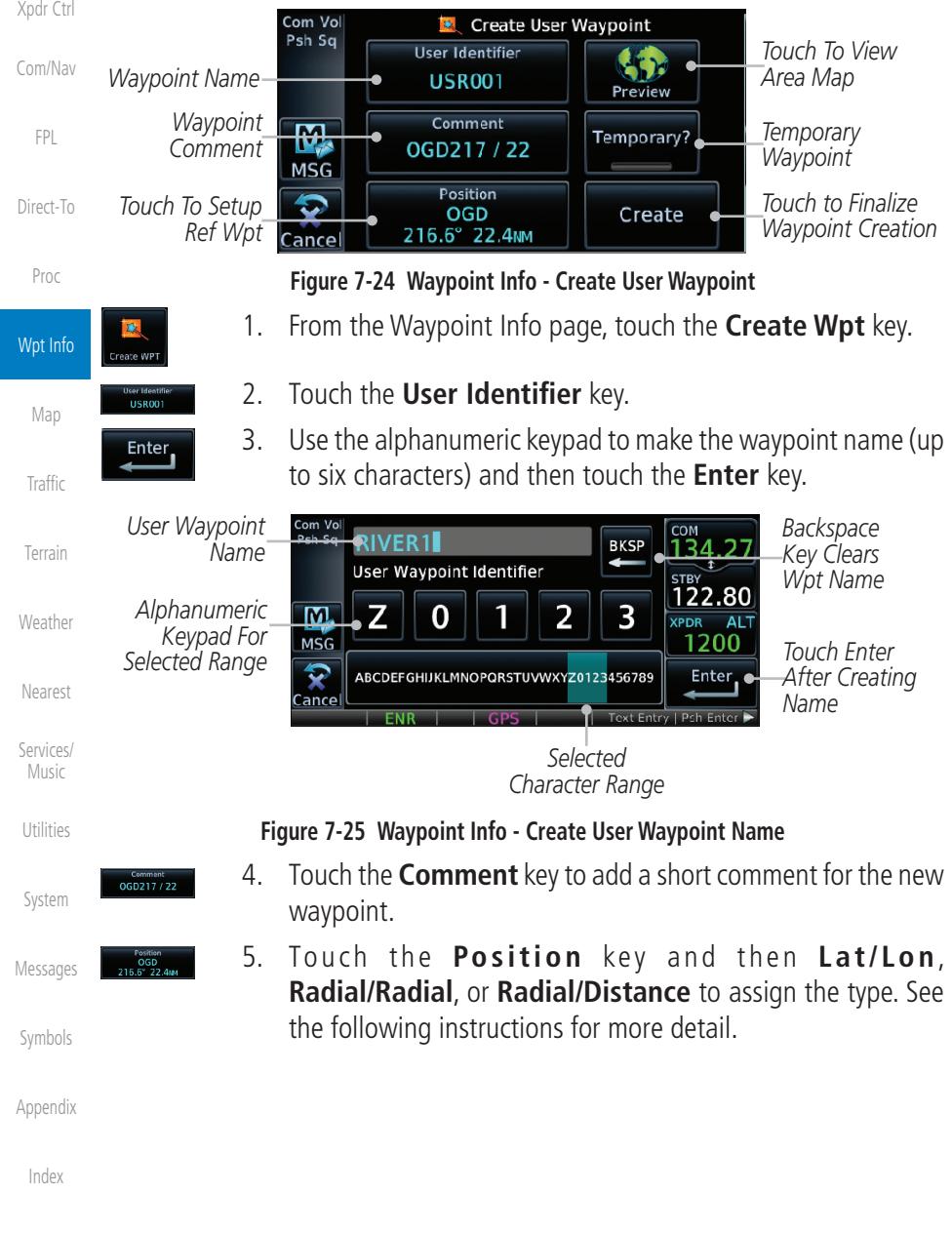

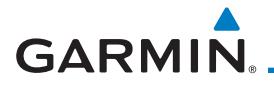

Temporary?

Create

*Touch to Select the Desired Waypoint Reference Type*

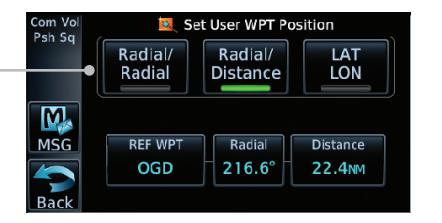

## **Figure 7-26 Waypoint Info - Create User Waypoint Type**

- 6. If desired, touch the **Temporary?** key to create the waypoint for only temporary use. Temporary waypoints will be removed when the power is cycled.
- 7. When finished with all selections, touch the **Create** key to create the new waypoint.

**7.8.1 Mark On Target**

If an external Mark On Target (MOT) switch is installed, pressing that switch will result in the creation of a User waypoint called MOTxxx at the point in space where the MOT switch was pushed. The waypoints are created in increasing numeric order up to number 999, at which point they will start replacing existing waypoints at the beginning of the list.

When a Mark on Target waypoint is created, it may not be immediately visible on the moving map page because the ownship icon will be directly on top of the waypoint. Creation of the waypoint can be verified by changing zoom scales on the map or viewing the User Waypoints page.

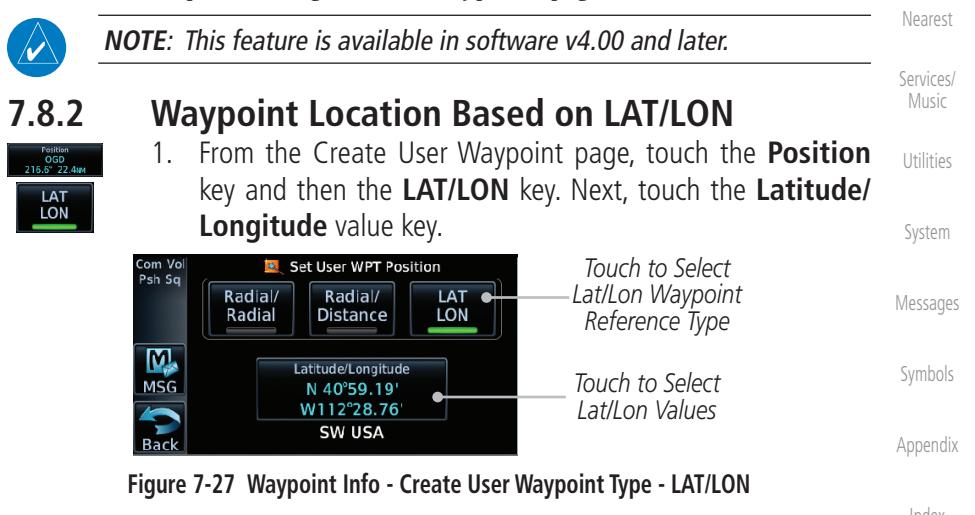

Wpt Info

Map

Traffic

Terrain

Weather

Foreword

Getting Started Audio & Xpdr Ctrl

Com/Nav

FPL

Direct-To

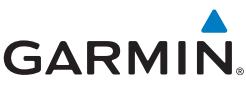

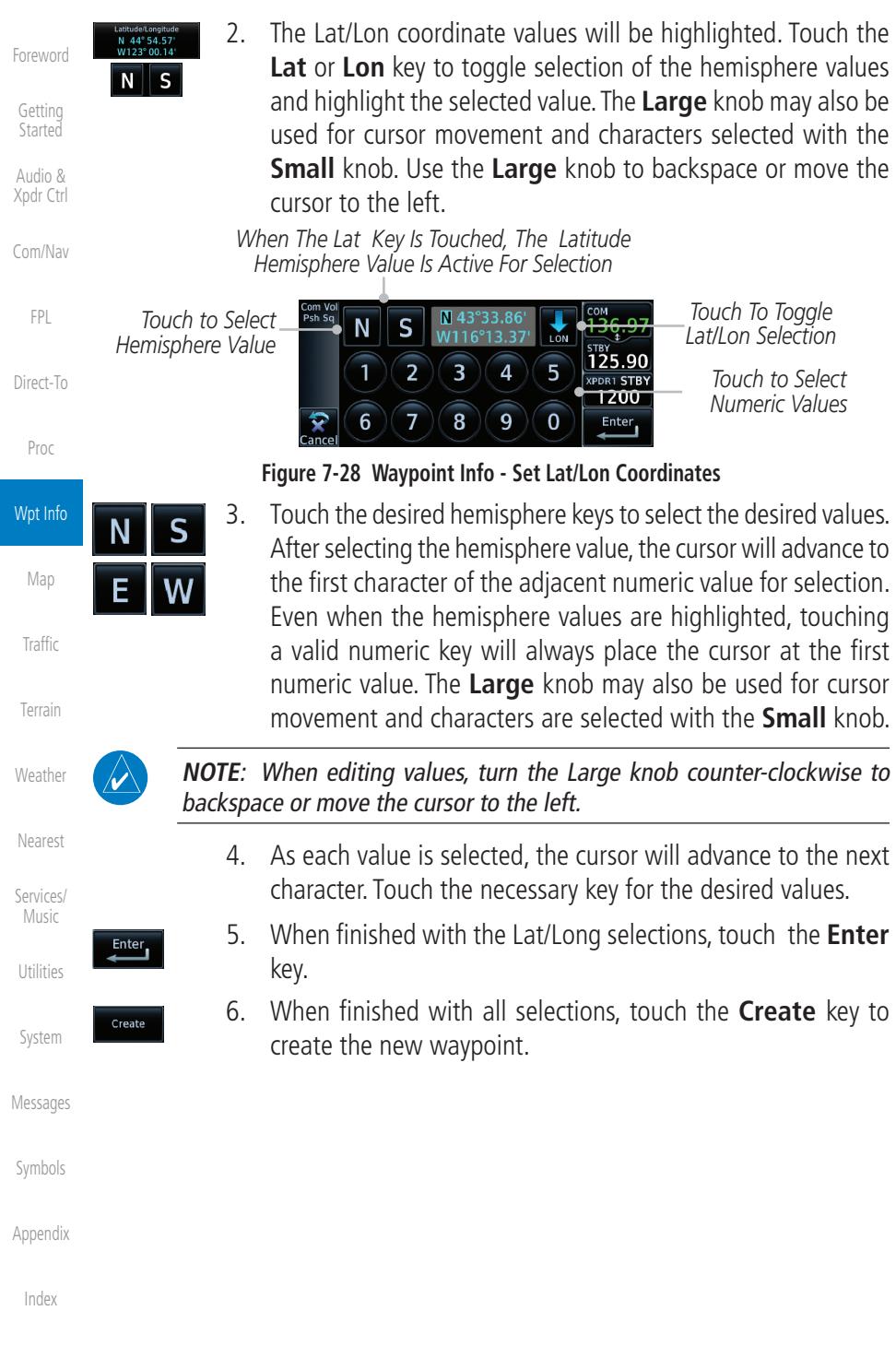

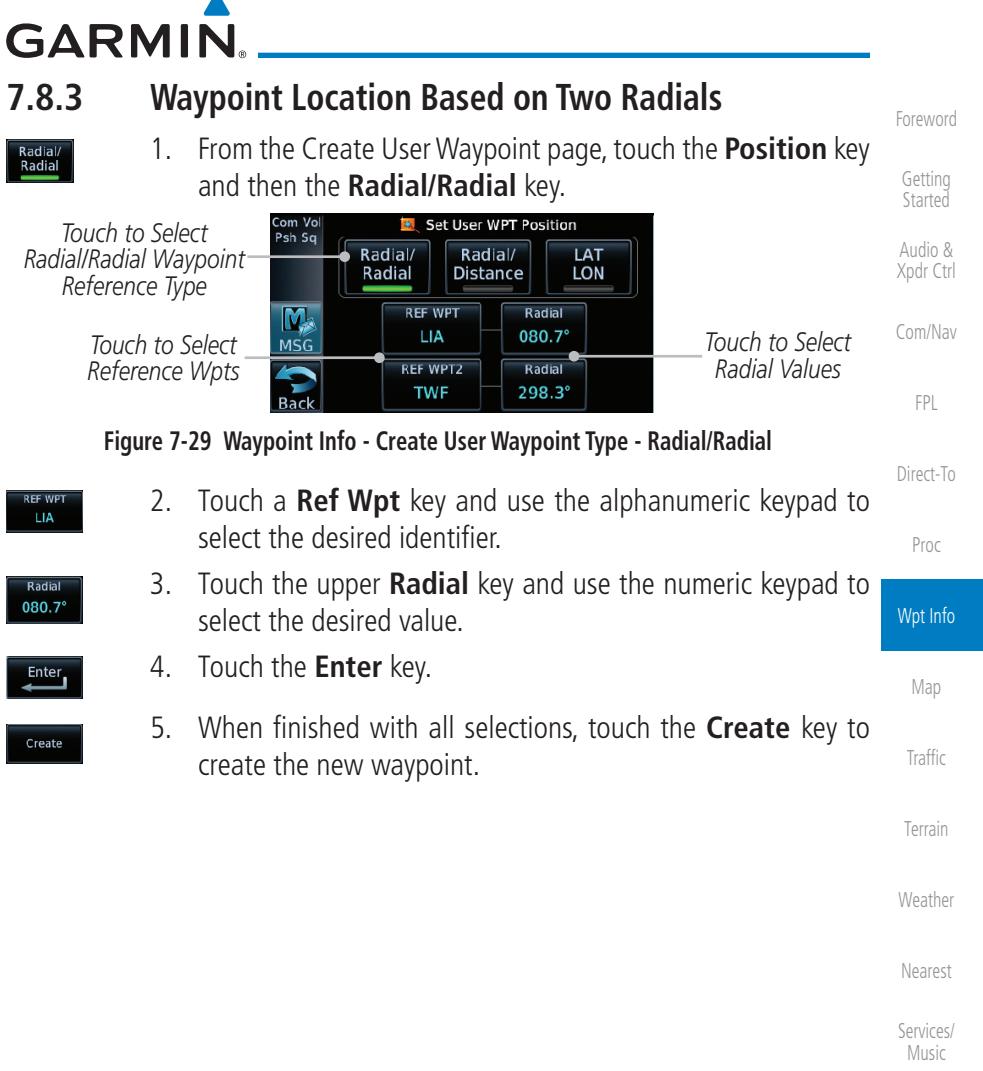

Utilities

System

Messages

Symbols

Appendix

Index

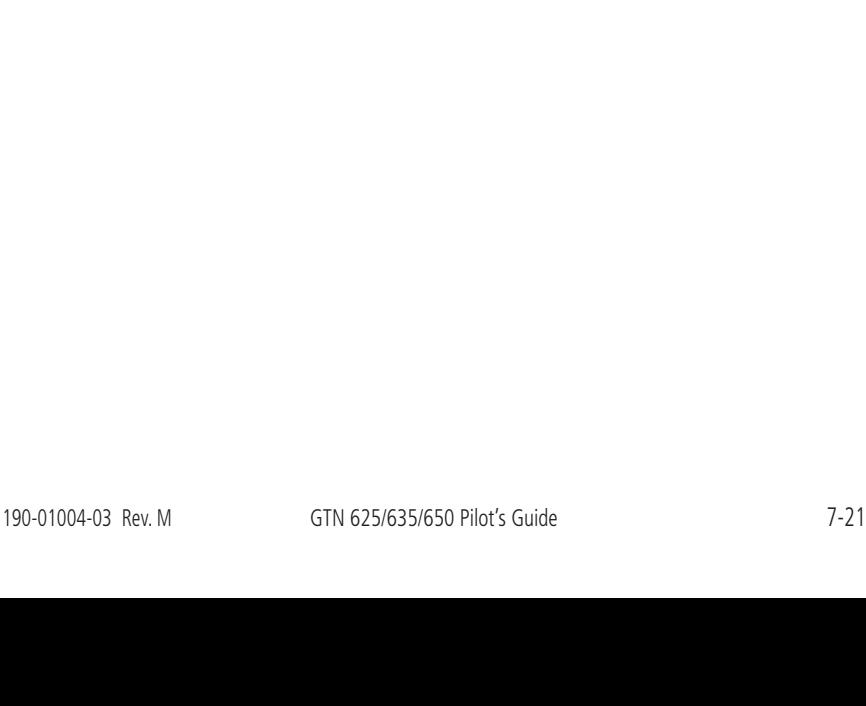

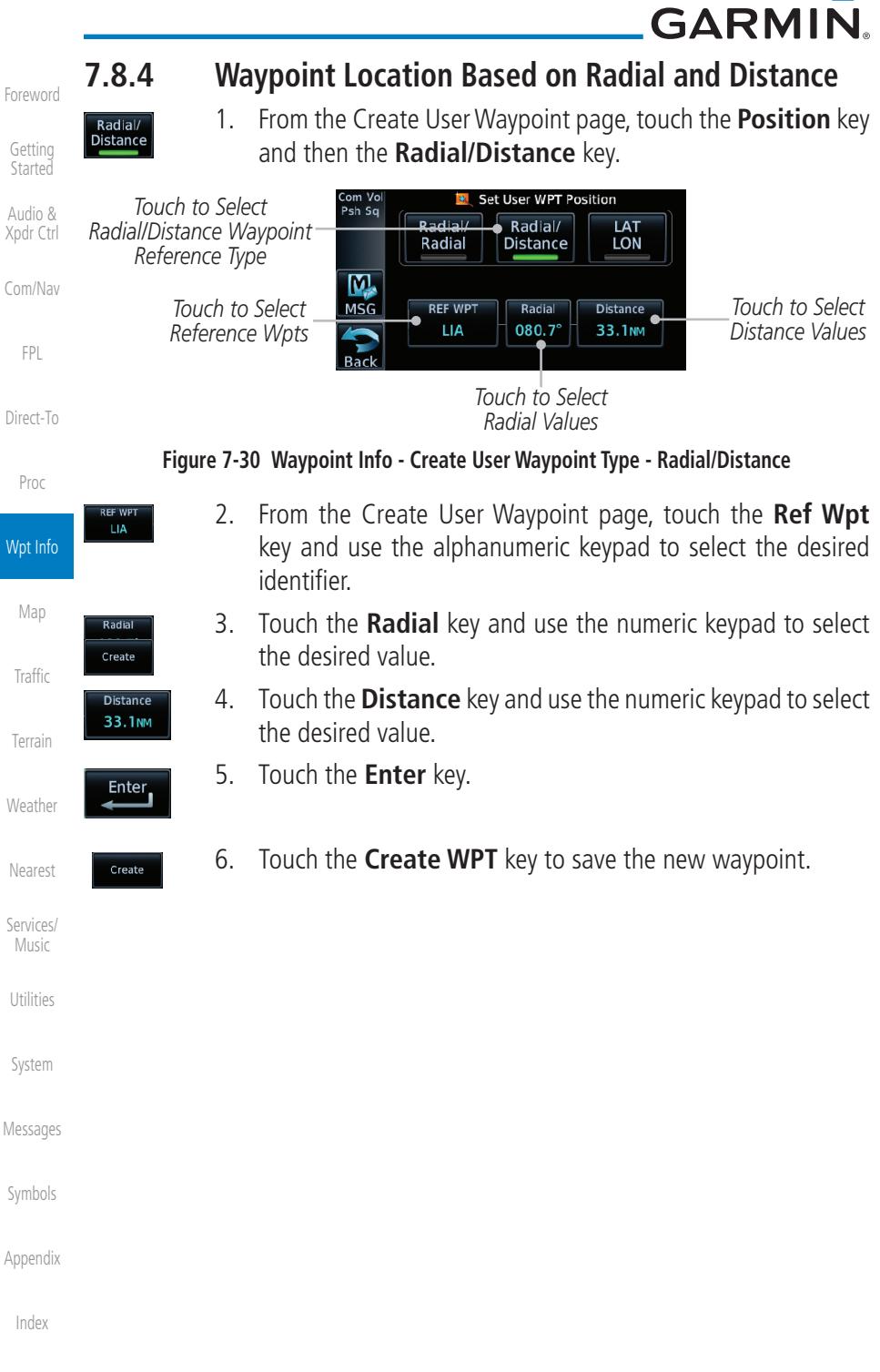